# How to Operate the D5200 Hand Held Programmer

DAVID MALUCCI (ST-ASA/STS3-NA)

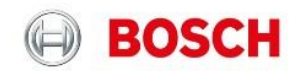

## Contents

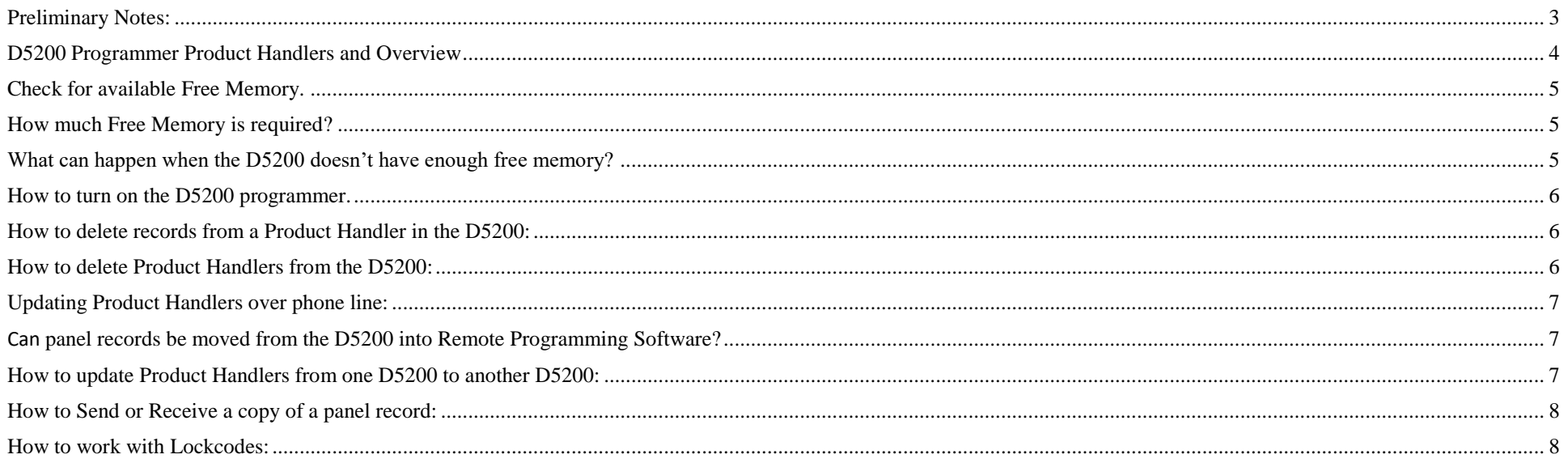

#### <span id="page-2-0"></span>**Preliminary Notes:**

- Avoid corrupting product handlers or panel files! *Before* using the D5200, verify there is at least 60KB of available Free Memory. The D5200 has limited storage capacity and therefore is **not** recommended as a backup device for saved panel records. It is highly recommended to delete any saved panel records when programming operations are complete. Remote Programming Software should be used for saving panel records.
- This article contains instructions for operating the D5200 Hand Held Programmer. Included are instructions for checking the available free memory as well as how to delete saved panel records or product handlers when necessary to obtain a minimum of 60KB. Note that when a Product Handler is deleted, all of the panel records saved within that Product Handler are also deleted.

### <span id="page-3-0"></span>**D5200 Programmer Product Handlers and Overview**

**Table 1 D5200 Product Handlers**

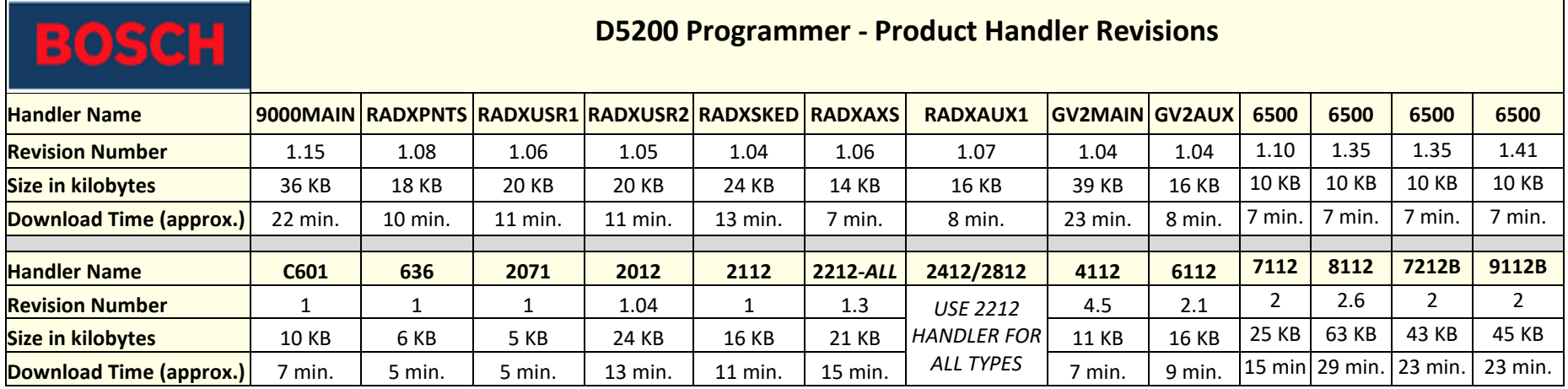

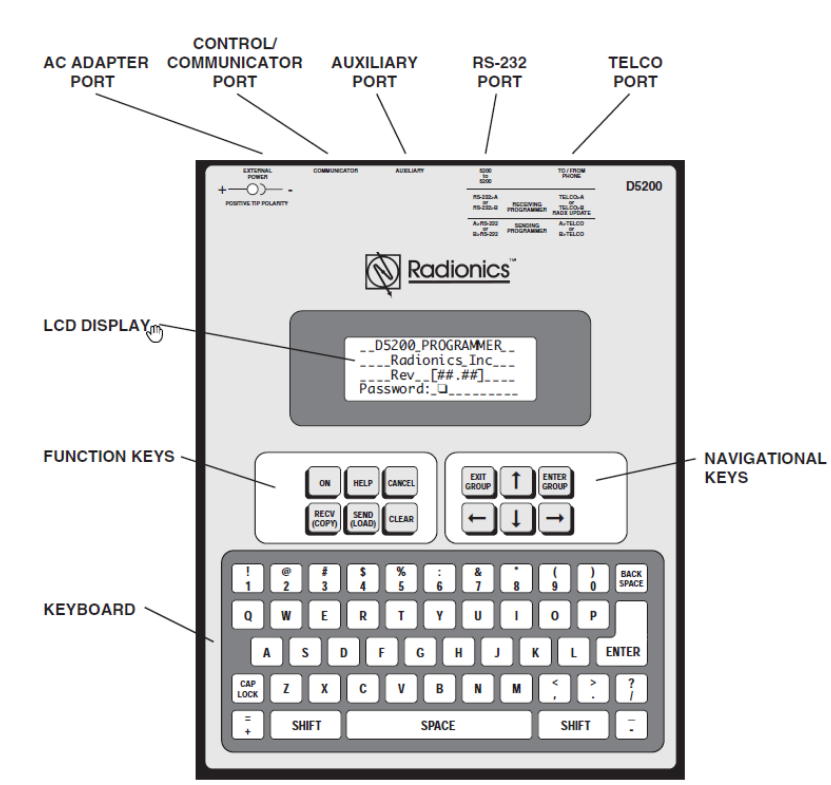

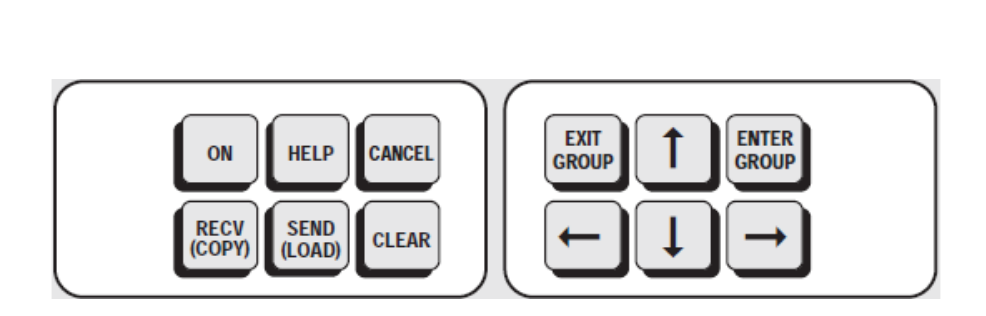

**Figure 1 D5200 Overview**

#### <span id="page-4-0"></span>**Check for available Free Memory.**

- ON 1) Press to turn on the D5200, enter a password when required, followed by the [Enter] key. The D5200 only requires a password when added by the administrator. Some user options may be restricted by the authority level provided by the administrator.
- 2) Press the [UP] arrow five times until the cursor stops on DISKSTAT. **ENTER**
- 3) Press the red Enter Group key can and the display reads:
	- Current Disk: A (check memory on the B Drive by pressing **B** and the enter key.)
	- Size Kilobytes: 512
	- Kilobytes: xxx

#### <span id="page-4-1"></span>**How much Free Memory is required?**

- 1) At least 60K Free Memory is required for general operations such as receiving panel records to view or sending modified records to the panel.
- 2) When adding Product Handlers to the D5200 there must be at least 60K of free memory remaining upon completion. For example; adding the 8112 handler would use 63KB of existing free memory. If the D5200 had 100KB existing free memory, only 37KB would be remaining after 8112 was added. Panel records or Product Handlers would need to be deleted to bring the total free memory up to 60K.

#### <span id="page-4-2"></span>**What can happen when the D5200 doesn't have enough free memory?**

- There is the possibility of corrupting the panel's program causing it to be unreliable. Corruption can be recognized by errant characters in programming fields, and when discovered, the entire panel record must be re-programmed.
- The Product Handler in the D5200 used for receiving and sending panel files (i.e. 8112 or GV2MAIN) may become corrupted. Corrupted Product Handlers must be deleted and then re-updated. Corruption can be recognized by errant characters seen while browsing thru various programming fields or by the D5200 'locking-up' or freezing on various programming fields.

#### <span id="page-5-0"></span>**How to turn on the D5200 programmer.**

1) Press the red key to turn on the D5200. Enter a password when required, followed by the [Enter] key. The D5200 only requires a password when added by the administrator. Some user options may be restricted by the authority level provided by the administrator.

#### <span id="page-5-1"></span>**How to delete records from a Product Handler in the D5200:**

- 1) Turn on the D5200 following above steps.
- 2) Press the [down] arrow the cursor to the Product Handler used for programming, and press the red Enter Group key The display reads '*New Record'* along with any saved files. Take note of the exact spelling of the record which will be deleted.
- 3) Press the [down] arrow and move the cursor to select *'Delete'* and then press the red Enter Group key. The display reads *'Delete'* with a line for entering the file name.
- 4) Enter the record name exactly as it appeared in step 2 and press the [Enter]
- 5) The display reads '*Are You Sure?*' Press the **'Y'** key to delete the record.
- 6) The programmer displays: *'Record Deleted'* followed by the name of the deleted record. Press Exit Group .
- 7) The *'Handler Not Found'* display is an indication the record name was not entered correctly. Check for correct spelling as described in step 2.

#### <span id="page-5-2"></span>**How to delete Product Handlers from the D5200:**

- 1) Turn on the D5200 following above steps and press [UP] until the display reads *Delete*. The programmer responds with:
	- Hand Name: [Enter the Handler Name exactly as it reads in table 1 and press the [Enter]  $\lfloor \frac{\text{EMLEM}}{\text{EMI}} \rfloor$  key].
	- Help Name: [There are no 'Help' files, this line will always be left blank].
- 2) The programmer responds with *'Are You Sure?'* Press the **'Y'** key. The programmer responds with *'Handler Deleted'*.
- 3) The *'Handler Not Found'* display is an indication the record name was not entered correctly. Check the Product Handler spelling against figure 1.

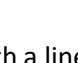

**ENTER** 

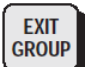

#### <span id="page-6-0"></span>**Updating Product Handlers over phone line:**

The system formerly used by Bosch Security Systems for D5200 handler updates has been deactivated as of January 2019. D5200 handlers may still be updated from another working D5200 as the only available method (see the section below for instructions). Bosch Security Systems recommends Remote Programming Software for programming operations with Bosch control panels. Detailed instructions for downloading and installing RPS are located in the Knowledgebase article: *How to Download and Install Remote Programming Software (RPS*).

#### <span id="page-6-1"></span>**Can panel records be moved from the D5200 into Remote Programming Software?**

 No. There is no compatibility between records in the D5200 and Remote Programming Software. Panel records cannot be moved from the D5200 to RPS.

#### <span id="page-6-2"></span>**How to update Product Handlers from one D5200 to another D5200:**

- 1) Turn on the Sending D5200 following the above steps.
- 2) Press the up arrow  $\Box$  3 times to access UPDATE and press the red Enter Group key  $\Box$
- 3) Enter the handler name exactly as it reads in table 1 and press [Enter] **ENTER** The response *'Handler Not Found'* indicates a miss spelled entry.

**ENTER** 

- 4) The default display reads *'Include Help: NO'*, leave this unchanged and press [Enter]. (There are no available help files).
- 5) Ignore the Phone entry as it does not apply when updating from one D5200 to another, press enter 2x to access Mode.
- 6) The screen displays *'Mode: A - > B'*. Press the space-bar to change the mode until the display reads '*Mode: A - > RS232'* and STOP.
- 7) Repeat steps 1-5 on the Receiving D5200
- 8) When the receiving D5200 displays *'Mode: A - > B'*, press the space-bar until the display reads *'Mode: RS232 - > A'* and press [Enter].
- 9) Press [Enter] on the sending D5200.
- 10) The sending D5200 displays sending blocks and the receiving D5200 displays receiving blocks until 100% complete and it reads *'UPDATE SUCCESSFUL'*.

#### <span id="page-7-0"></span>**How to Send or Receive a copy of a panel record:**

- 1) Turn on the D5200 following above steps.
- 2) Press the Down arrow  $\begin{array}{c} \downarrow \\ \downarrow \end{array}$  to access the Product Handler to be used (see table 1) and press the red Enter Group key .

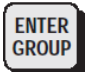

- 3) Prepare the panel to receive or send files with the D5200.
	- i. For all compatible G series or Non-G series panel types; connect the programing cable between the D5200 Communicator port to the panel PROG port (4-pin molex connector) and Close the reset-switch (S1).
	- ii. For all D8112 types; connect the programing cable between the D5200 Communicator port to the panel programming port (RJ-11 socket, panel top-right corner). Momentarily short the 'Disable-Restart' terminal 32 to the 'Common' terminal 29 to reset the panel.
	- iii. D6112: Connect the programing cable between the D5200 Communicator port to the panel PROG port (4-pin molex connector) and momentarily short the Disable/Restart point on the lower right corner of the panel to terminal 27 (ground) to reset the panel.
	- iv. D4112: Connect the programing cable between the D5200 Communicator port to the panel PROG port (4-pin molex connector) and momentarily short the Disable/Restart point on the lower right corner of the panel to terminal 25 (ground) to reset the panel.

**SEND** 

**RECV** 

- (COPY) 4) Receive the panel record by pressing the red RECV/Copy key
- 5) Send the panel record to the panel by pressing the red SEND (LOAD) key .

#### <span id="page-7-1"></span>**How to work with Lockcodes:**

- 1) The panel lockcode is verified when the panel is accessed (record send or receive). It is not accessible in the panel program using the D5200 or Remote Programming Software.
- 2) There are four types of lockcodes:
	- **Default Lockcode:** The code 12345 is the default entry for all D5200 lockcodes.
	- Primary Lockcode: This is the lockcode entered into the Primary Lock field.
	- Alternate Lockcode: If the lockcode in a panel matches one of the first 35 "*alternate*" lockcodes (Lockcodes 1 through 35), the panel lockcode is changed to the primary lockcode, and the message LOCK CODE SET is displayed.
	- Unaltered Lockcode: If the panel lockcode matches one of the remaining lockcodes (36 through 50), the panel lockcode is not changed.
- $\triangleright$  Note: If the panel lockcode does not match any of the programmer lockcodes, the message INVALID LOCK CODE is displayed, and the panel cannot be accessed. If the panel lockcode is unknown, the panel must be replaced or sent to repair where all programming and the lockcode will be defaulted.